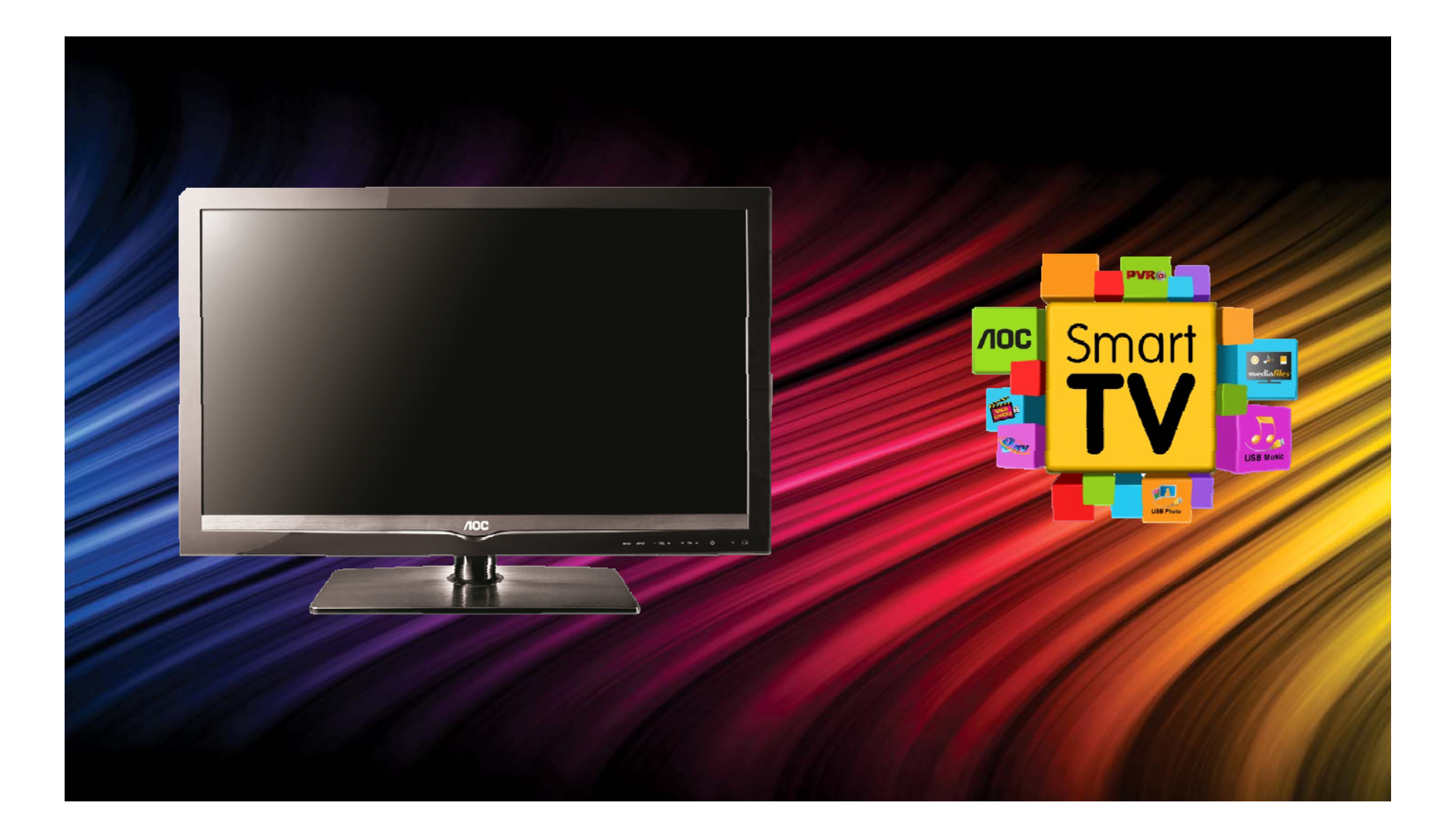

Você pode atualizar o software (firmware) de seu televisor LE42D5520, veja como fazer :

#### ATENÇÃO:

#### **VEJA <sup>O</sup> QUE VOCÊ PRECISA ANTES DE INSTALAR**

- Antes de iniciar a atualização, leia atentamente todo o informativo;
- É necessário possuir algum programa descompactador (tipo WinZIP ou WinRAR, baixe **[clicando](http://www.baixaki.com.br/download/winrar.htm) aqui** instalado no computador.
- Você vai precisar de um PEN DRIVE vazio ( sem arquivos armazenados ) para utiliza-lo no processo de instalação. O ideal é utilizar um pen drive com capacidade de no mínimo de 2G.

- **1.** Em um computador conectado à Internet, digite o seguinte endereço no browser (navegador): http://www.aoc.com.br/AtualizacaoSistema.aspx**.** Na página exclusiva de atualização dos televisores AOC , você encontra disponíveis para serem baixados os arquivos necessários para a atualização do seu televisor AOC.
- **2.** Baixe o arquivo compactado (em torno de 89Mb) em uma pasta vazia da sua preferência ou crie um novo diretório (por exemplo "Software LE42D5520");
- **3.** Abra a pasta onde foi salvo o arquivo e descompacte-o para o diretório de sua preferência;

**4.** Após a extração, abra a pasta que foi criada;

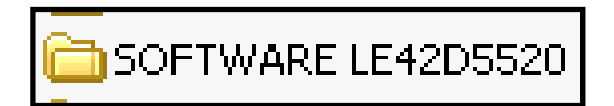

**5.** Copie a pasta ¨ mtd\_images ¨, os arquivos "update\_demo.tgz" e "safe-kenel.img1" para o diretório raiz de um pen drive (os 03 arquivos têm em torno de 95 Mb);

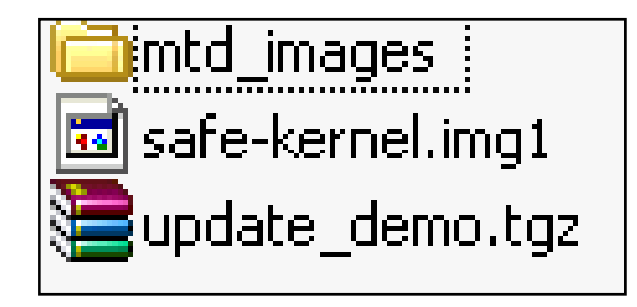

¨

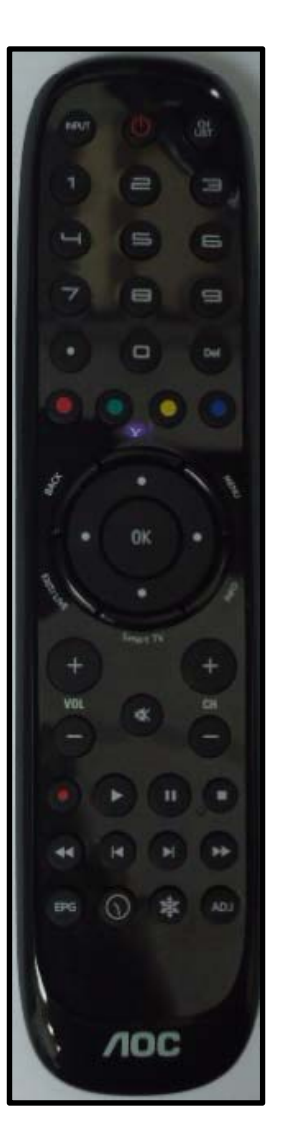

**6.** Com o controle remoto em mãos , pressione sequencialmente as teclas :

**MENU** ¨ **,** ¨ **1** ¨ **,** ¨ **9** ¨ **,** ¨ **9** ¨ **,** ¨ **9** ¨**e depois <sup>a</sup> tecla ( Back )** .

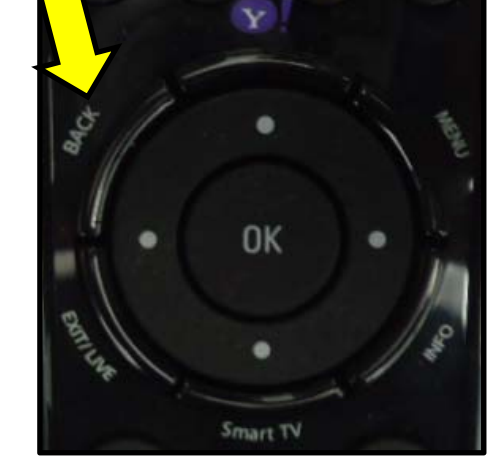

Dessa forma você estará acessando omenu de serviço do seu televisor.

**Atenção: antes de seguir para <sup>o</sup> próximo seguir o próximo passo, esteja ciente de que, alterando-se qualquer outro parâmetro além do solicitado, você pode comprometer o funcionamento do televisor, portanto não mude outras opções do menu;**

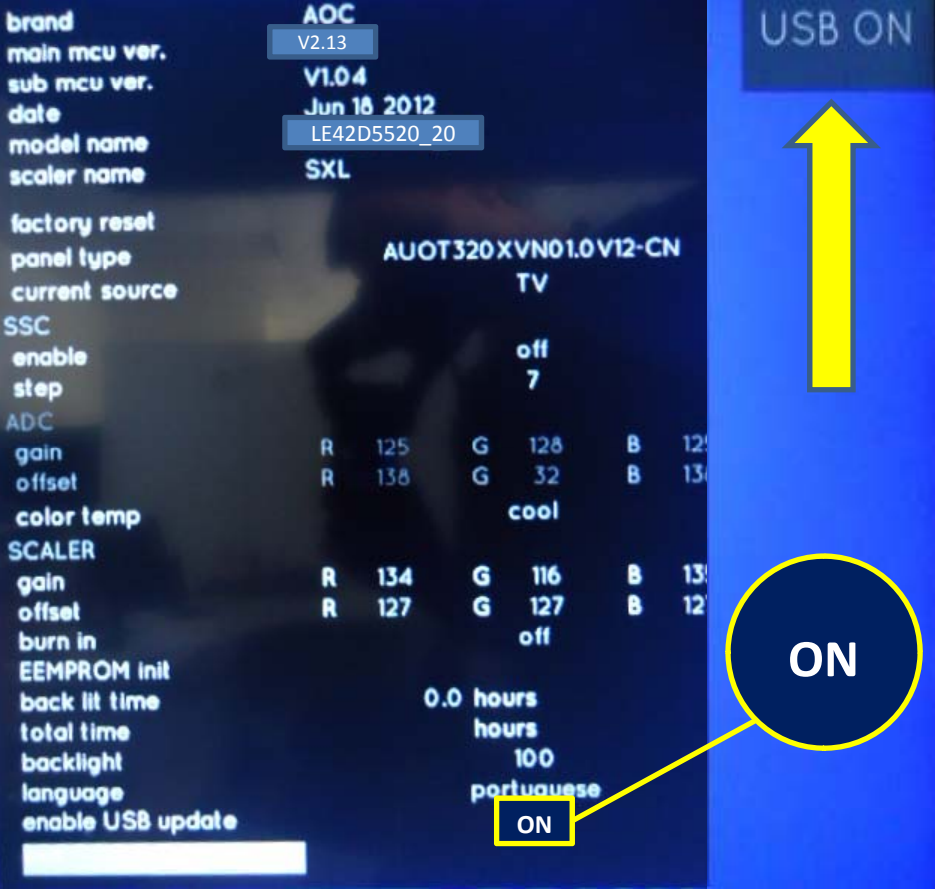

**7.** Na tela de serviço, via o controle remoto, selecione a opção "enable USB update", que originalmente vem como "off", alterando-a para "on".

**8.** Após a função ser habilitada, a mensagem "USB ON" aparecerá no canto superior direito do televisor;

**9.** Selecione "exit" e depois "OK";

**10.** Desligue o televisor através do controle remoto;

**11.** Desconecte o aparelho da energia através do cabo de alimentação.

**12.**Insira o pen drive em uma das portas USB, reconecte o cabo de alimentação à tomada , verifique se o televisor está em stand by (led vermelho acesso) e pressione a **tecla power** do controle remoto para inciar o processo de atualização.

**Caso o televisor esteja inicializando no modo normal, com o logo AOC aparecendo, realize** todo o procedimento novamente, utilizando outro modelo de pen drive, pois provavelmente a TV não esteja conseguindo ler os arquivos corretamente ou conforme o procedimento do item 7, a **opção** ¨ **enable USB update ¨ não está ativada.**

**13.** No inicio do processo de atualização , a tela permanecerá apagada e o led azul localizado no frontal do televisor ficará piscando.

# PROCEDIMENTO ATUALIZAÇÃO SOFTWARE LE42D5520 LE42D5520

14. Ao término do processo, aparecerá a mensagem " Update successfully !! " na tela informando que a atualização foi concluída (veja a seguir) :

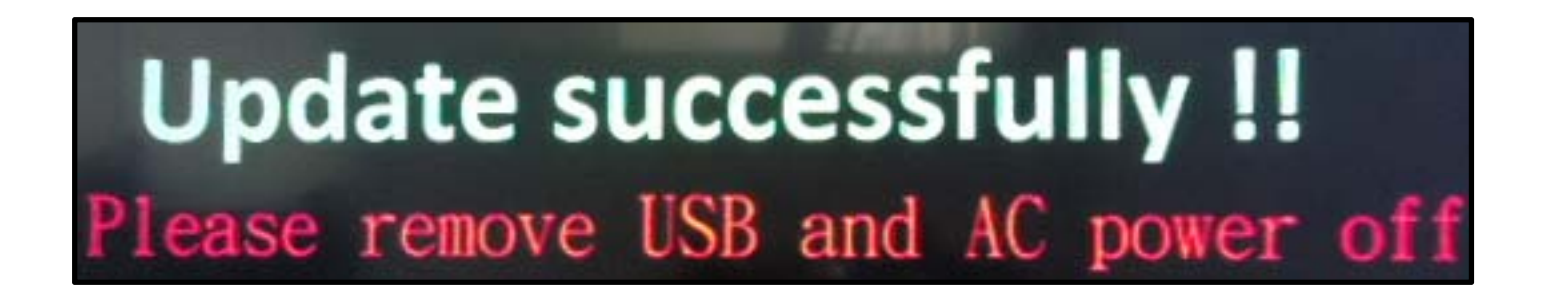

**15.** Nesse momento, desconecte o aparelho da energia através do cabo de alimentação.

#### **Atenção, não desligue a TV pelo controle remoto.**

Retire o pen drive e reconecte o cabo de alimentação à tomada.

O televisor ligará automaticamente;

¨

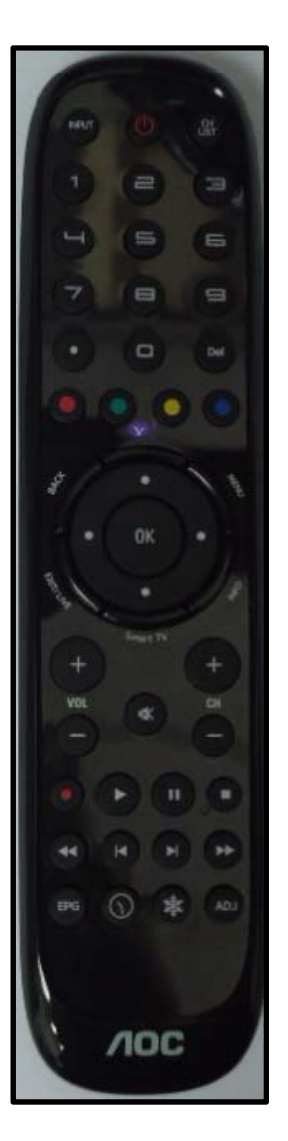

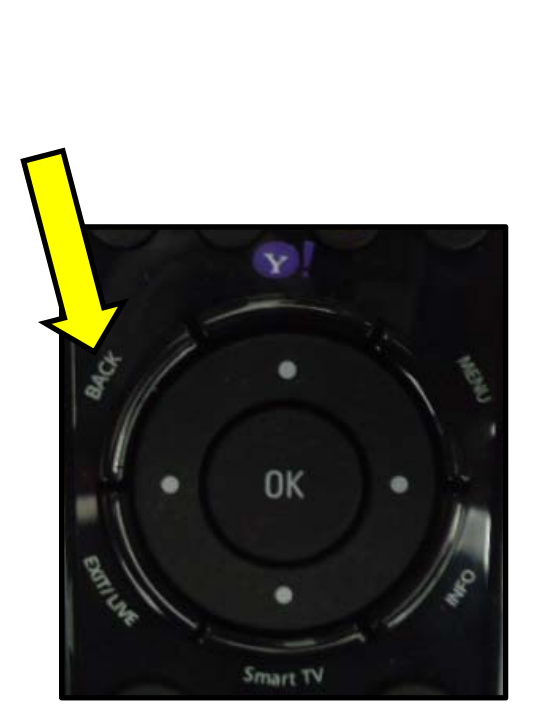

**16.** Com o controle remoto em mãos , pressione sequencialmente as teclas :

**MENU** ¨ **,** ¨ **1** ¨ **,** ¨ **9** ¨ **,** ¨ **9** ¨ **,** ¨ **9** ¨**e depois <sup>a</sup> tecla ( Back )** .

Dessa forma você estará acessando omenu de serviço do seu televisor.

**Atenção: antes de seguir para <sup>o</sup> próximo seguir o próximo passo, esteja ciente de que, alterando-se qualquer outro parâmetro além do solicitado, você pode comprometer o funcionamento do televisor, portanto não mude outras opções do menu;**

# PROCEDIMENTO ATUALIZAÇÃO SOFTWARE LE42D5520 **PROCEDIMENTO ATUALIZAÇÃO SOFTWARE LE42D5520**<br>viço, via controle remoto, selecione a opção "**FACTORY RESET**" e pressione a tecla Ok do

**17.** Na tela de serviço, via controle remoto, selecione a opção "**FACTORY RESET** " e pressione a tecla Ok do controle remoto.

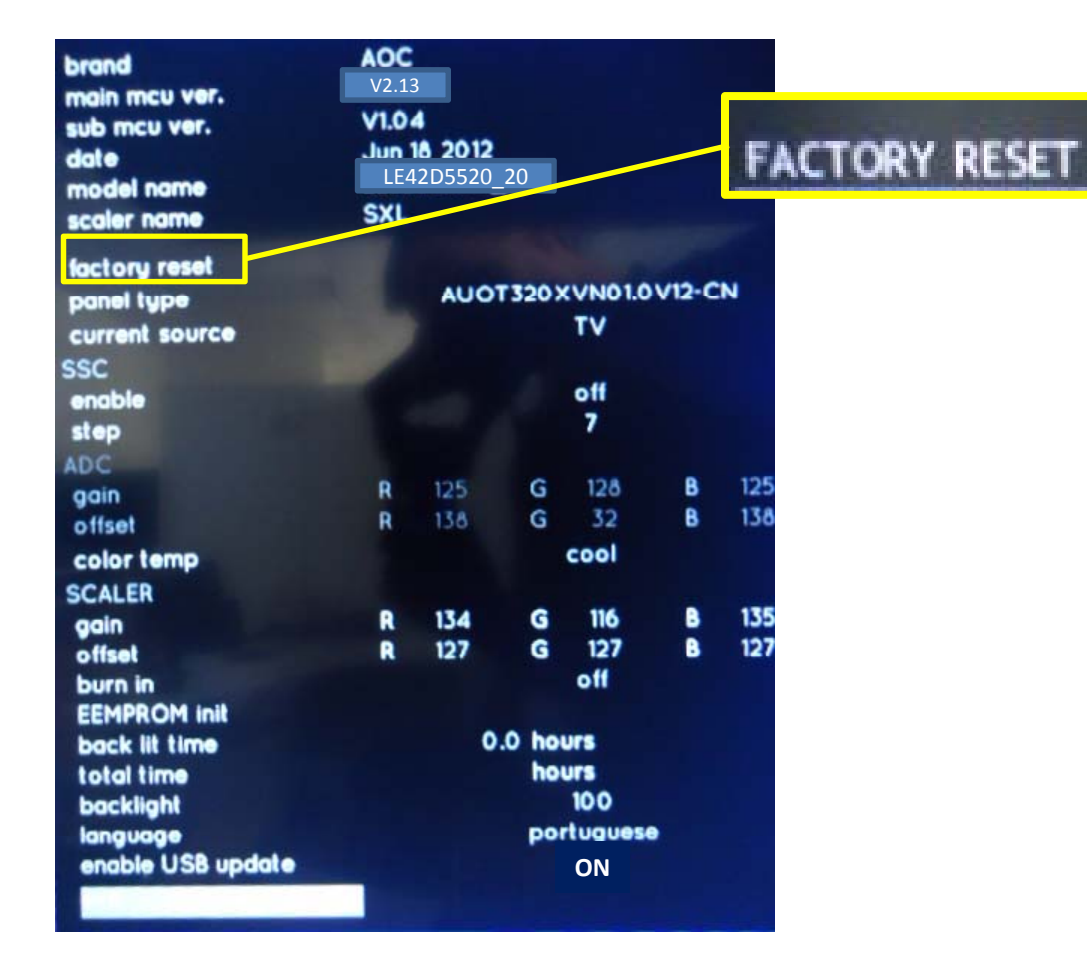

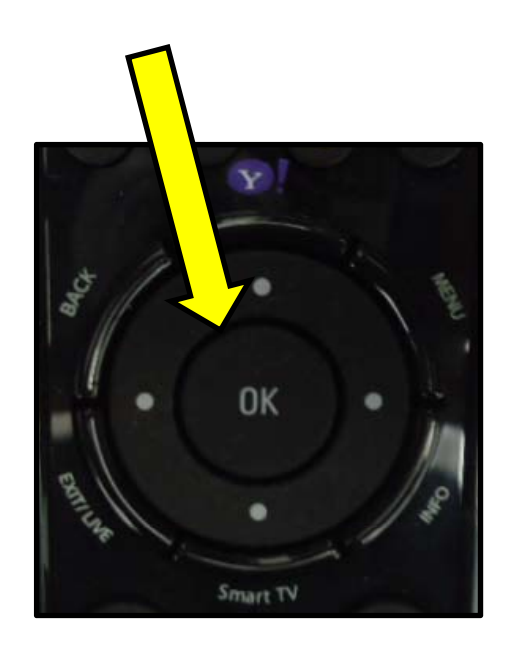

**18**. Aguarde o televisor desligar sozinho e desconecte o aparelho da energia através do cabo de alimentação.

**19.** Aguarde 5segundos e reconecte o cabo de alimentação à tomada .

**20**. Ligue o aparelho através da tecla Power do controle remoto e efetue os testes funcionais de seu televisor.

**HAVENDO ALGUMA DIFICULDADE ENTRE EM CONTATO COM O NOSSO SAC** \_\_\_\_\_\_\_

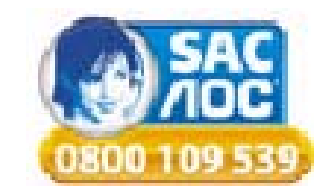